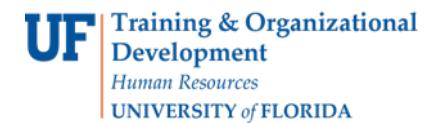

## QUICK ENROLL A STUDENT: USING A UNIT LOAD OVERRIDE

This instruction guide will walk you through the process of quick enrolling a student into a course with a unit load override.

### **NAVIGATION**

Use the following navigation to navigate to the Quick Enroll a Student Page:

- 1. Click the **NavBar** icon
- **2.** Click **Main Menu**
- **3.** Click **Student Information System**
- **4.** Click **Records and Enrollment**
- **5.** Click **Enroll Students**
- **6.** Click **Quick Enroll a Student**
- **7.** Click **Add New Value**

### **PROCESS**

Use the following steps to use the unit load course override:

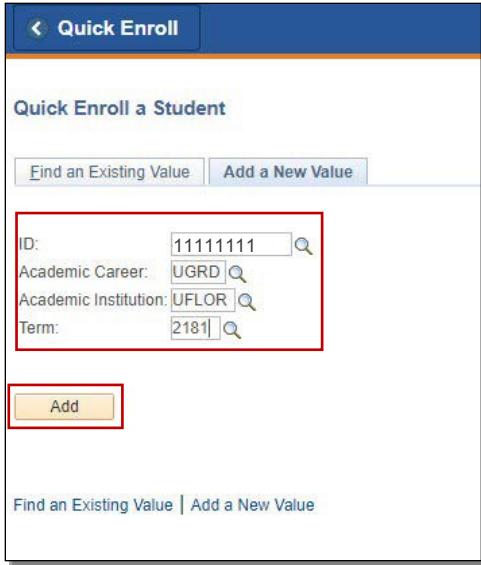

- **1.** Enter the student's **UFID**
- **2.** Enter the **Academic Career**
- **3.** Enter the **Term**
- 4. Click the **Add** button

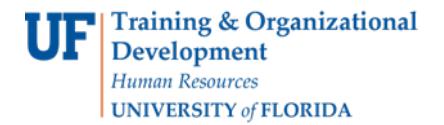

- 5. Enter the class number in the **Clas Nbr** field
- 6. Press the **tab** key to see the course code populate
- 7. Click the **Submit** button

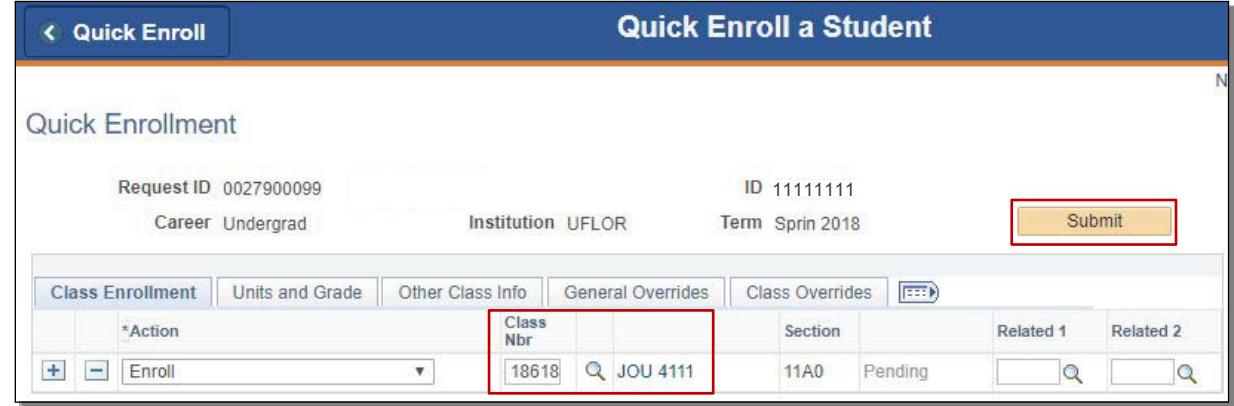

- **8.** Note the status has changed from Pending to **Errors**
- 9. Click the **Errors** link to review the error message

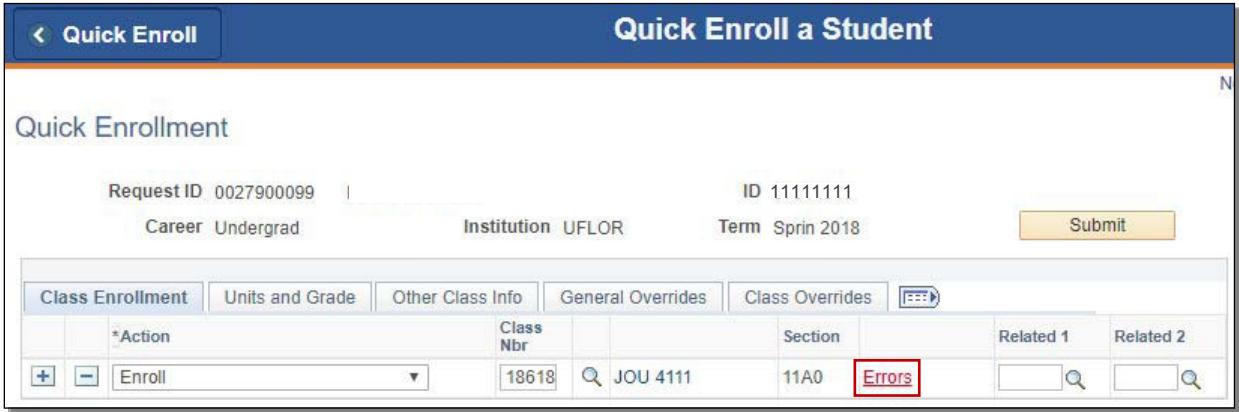

- 10. This message means the student was not enrolled in the course because enrolling in the course would exceed more than 18 credit units (the maximum number of credit allowed persemester)
- 11. Click the **Return** button

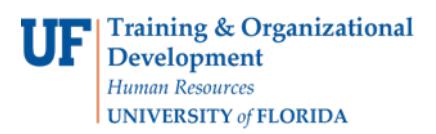

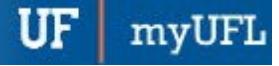

# Student Information System

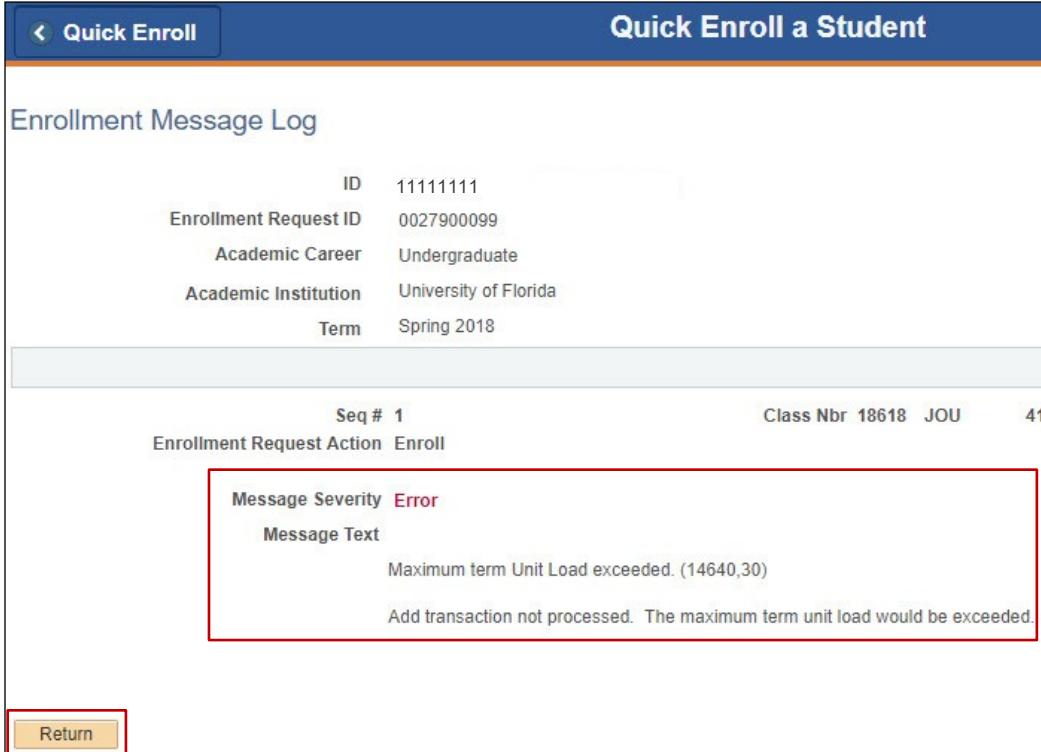

### 12. Click the **Show all columns** icon

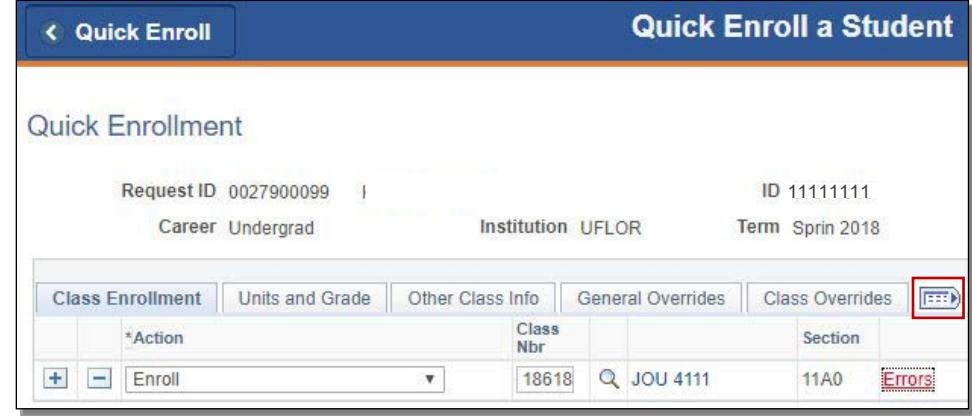

- 13. Scroll to the **Unit Load** column
- 14. Check the **Unit Load** checkbox

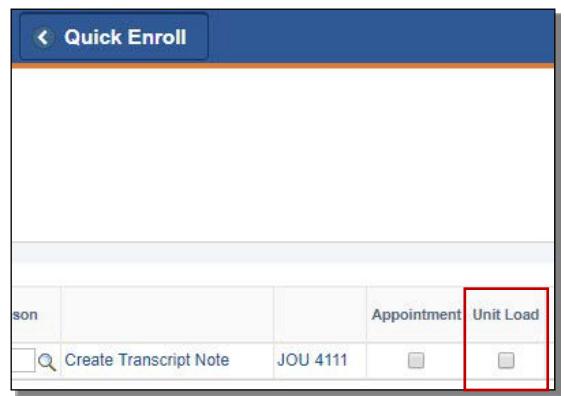

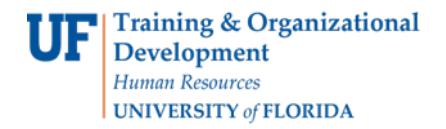

- 15. Scroll back to the left
- 16. Click the **Show Tabs** icon
- **17.** Click **Submit**

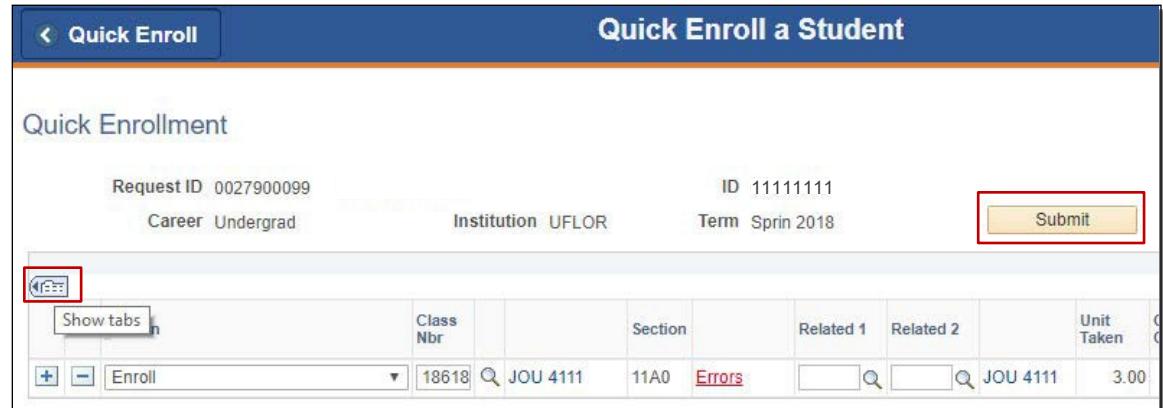

#### **18.** Note the status has changed from Errors to **Success**

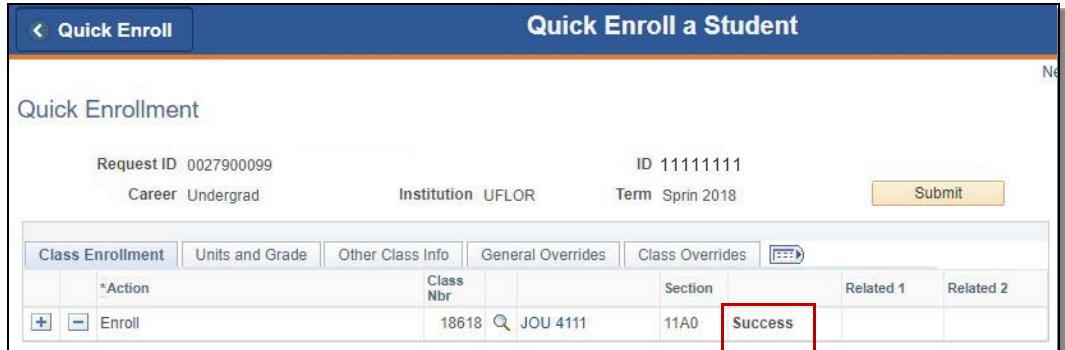

NOTE: You may see **Messages** rather than Success. If you see this, it means the enrollment action was posted successfully but there is additional information regarding the enrollment.

### FOR ADDITIONAL ASSISTANCE

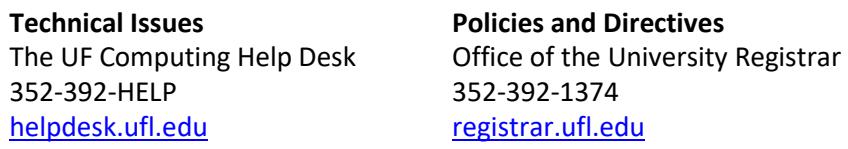